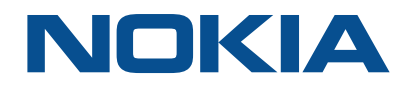

# **NSP Network Services Platform**

**Network Functions Manager - Packet (NFM-P) Release 18.9**

# **Optical Integration Module User Guide**

**3HE-14081-AAAC-TQZZA Issue 1 September 2018**

#### **Legal notice**

Nokia is a registered trademark of Nokia Corporation. Other products and company names mentioned herein may be trademarks or tradenames of their respective owners.

The information presented is subject to change without notice. No responsibility is assumed for inaccuracies contained herein.

© 2018 Nokia.

## **Contents**

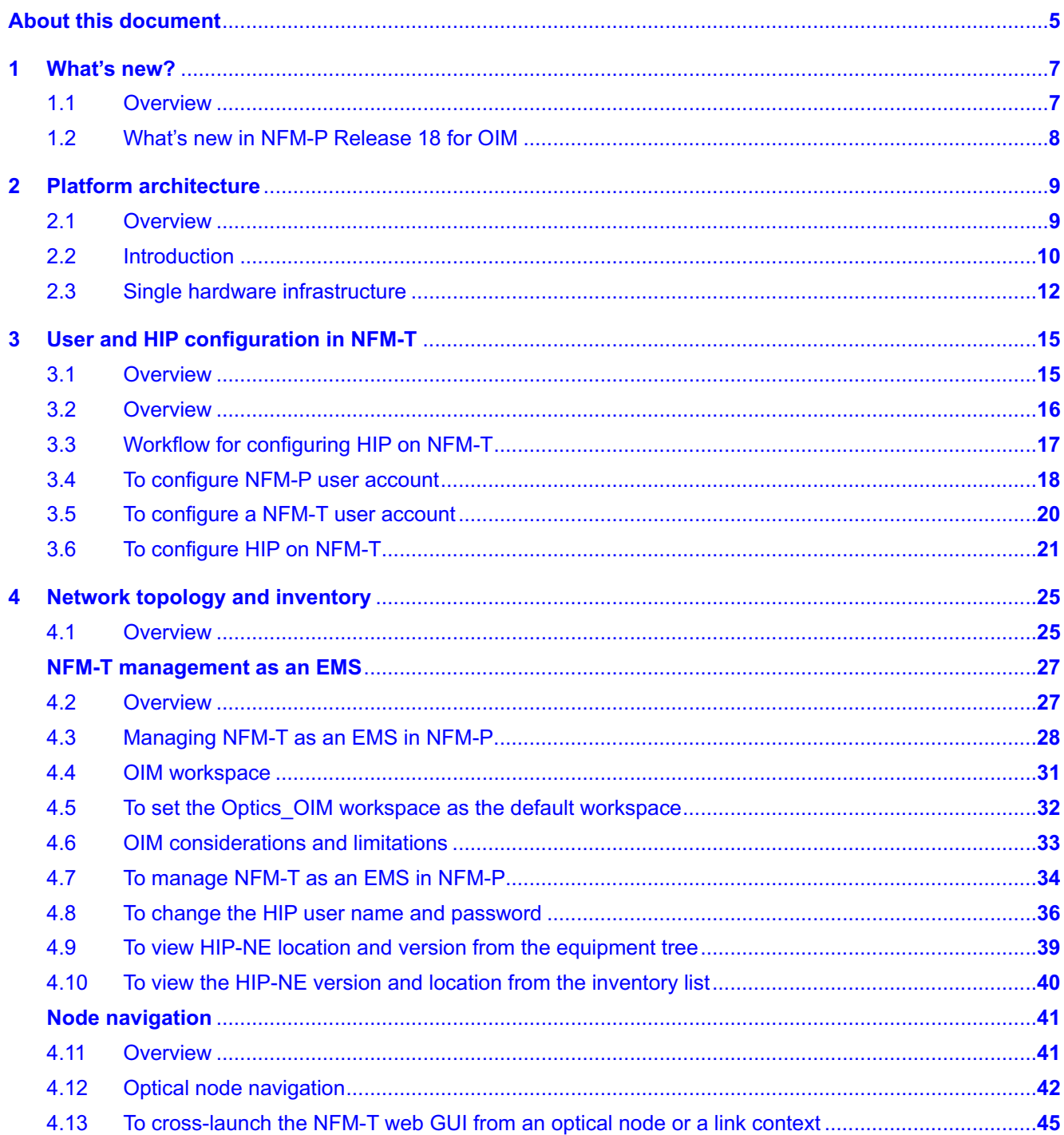

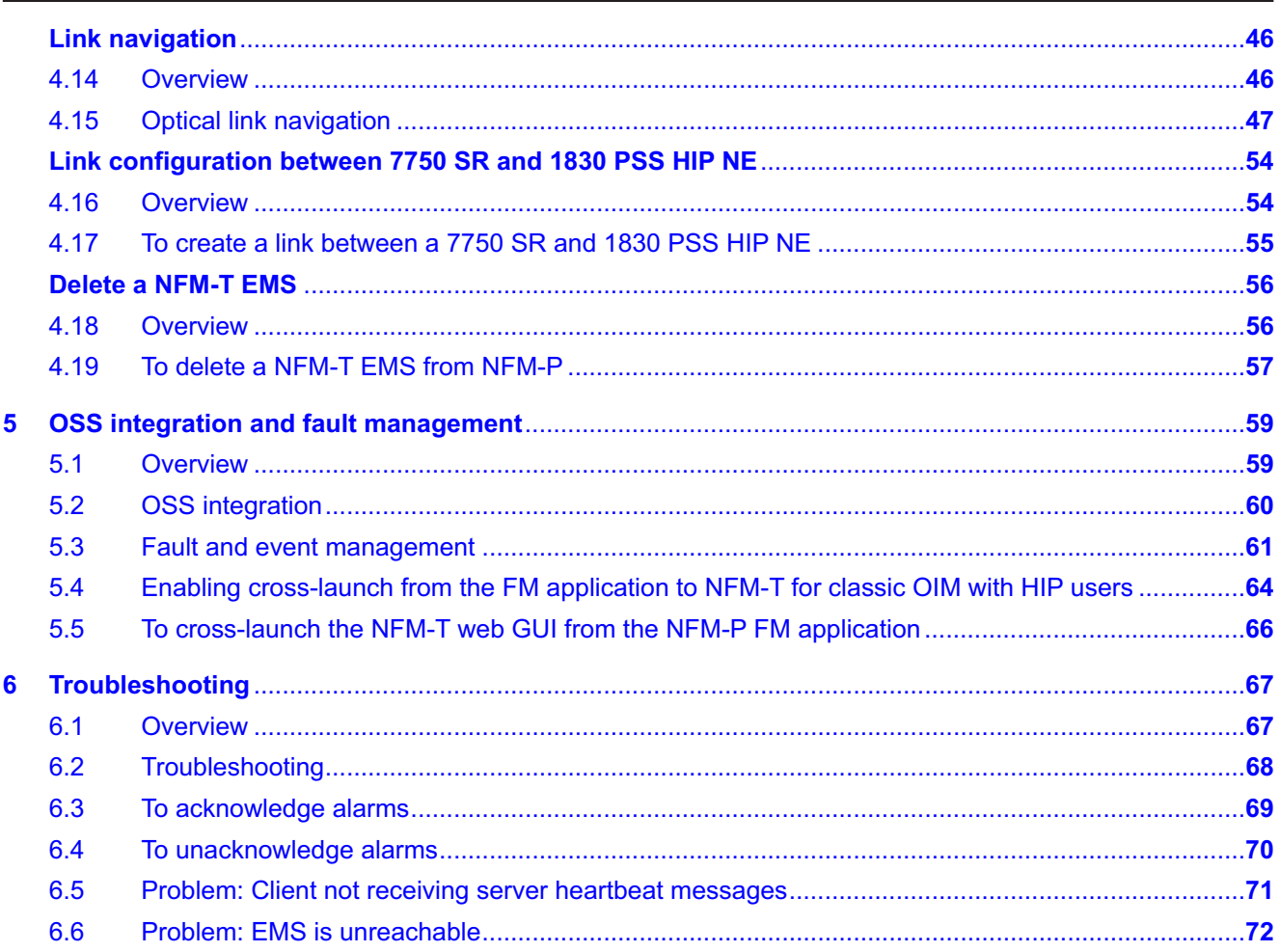

## <span id="page-4-0"></span>**About this document**

## **Purpose**

This guide describes how to perform NFM-P and NFM-T integration for an 1830 PSS based OTN network that includes:

- Photonic and electrical switching
- Photonic and electrical GMPLS
- SDH aggregation and switching
- L2/Ethernet-over-WDM switching functions embedded with 1830 PSS

## **Safety information**

For your safety, this document contains safety statements. Safety statements are given at points where risks of damage to personnel, equipment, and operation may exist. Failure to follow the directions in a safety statement may result in serious consequences.

## **Document support**

Customer documentation and product support URLs:

- [Customer documentation welcome page](https://infoproducts.alcatel-lucent.com/cgi-bin/doc_welc.pl)
- [Technical support](http://support.alcatel-lucent.com)

#### **How to comment**

[Documentation feedback](mailto:documentation.feedback@nokia.com)

## <span id="page-6-1"></span><span id="page-6-0"></span>**1 What's new?**

## **1.1 Overview**

## **1.1.1 Purpose**

This chapter highlights new features for NFM-P Release 18 and provides references to the specific feature content. Feature lists and high-level feature descriptions are also available in the *NSP NFM-P Release Description*.

## **1.1.2 Contents**

![](_page_6_Picture_63.jpeg)

## <span id="page-7-0"></span>**1.2 What's new in NFM-P Release 18 for OIM**

### **1.2.1 Maintenance releases**

Some maintenance releases may not be listed in this section, either because no new features are introduced or the features introduced do not require documentation.

## **1.2.2 What's new in NFM-P 18.9 for OIM**

No new features are added in NFM-P Release 18.9 for OIM.

See the *NSP NFM-P User Guide* for more information about non-OIM features and functions.

#### **1.2.3 What's new in NFM-P 18.6 for OIM**

No new features are added in NFM-P Release 18.6 for OIM.

See the *NSP NFM-P User Guide* for more information about non-OIM features and functions.

## **1.2.4 What's new in NFM-P 18.3 for OIM**

No new features are added in NFM-P Release 18.3 for OIM.

See the *NSP NFM-P User Guide* for more information about non-OIM features and functions.

## <span id="page-8-1"></span><span id="page-8-0"></span>**2 Platform architecture**

## **2.1 Overview**

## **2.1.1 Purpose**

This chapter provides information about the OIM platform architecture.

## **2.1.2 Contents**

![](_page_8_Picture_60.jpeg)

## <span id="page-9-0"></span>**2.2 Introduction**

## **2.2.1 Functional description**

NFM-T is a management and provisioning solution for optical networks that NFM-P can manage as an EMS with the following functionality:

- Discovery of optical nodes managed by NFM-T as EMS NEs in NFM-P.
- Display of physical connectivity between EMS NEs on the network topology map.
- Fault management and display of alarms from EMS NEs, HIP links, and NFM-T platform.
- Cross-launch of NFM-T web GUI for nodes, physical links (external optical links), alarms, and from NFM-P FM application.

## **2.2.2 NFM-T integration with NFM-P**

NFM-P and NFM-T integration for an 1830 PSS based OTN network includes the following objectives:

- Photonic and electrical switching (L0 and L1 OTN)
- Photonic and electrical GMPLS
- SDH aggregation and switching
- L2/Ethernet-over-WDM switching functions embedded with 1830 PSS

NFM-T and NFM-P are installed on the same server as coresidents. The integrated network management system functions along with the rest of NFM-P software when IP and optical convergence is required. The integrated network management system can function standalone when it is associated with optical network management.

NFM-T and NFM-P integration is also supported when NFM-T and NFM-P are on different servers.

*Figure 2-1* NFM-T integration with NFM-P

![](_page_9_Figure_18.jpeg)

NFM-T shares the following with NFM-P applications:

- Infrastructure (VMWare)
- Common FM application
- Common Network Inventories
- NBI (XML API) for common functions (Alarms/Events and Inventory)

NFM-T is compatible with the standard hardware platform of NFM-P and the required middleware.

## <span id="page-11-0"></span>**2.3 Single hardware infrastructure**

## **2.3.1 Single hardware platform**

The hardware server that is supported is the HP-based x86 server (HP Proliant line) running RHEL.

The 1646 SM and NFM-P are installed on a single virtualized machine, where all the software components supporting the HIP solution are integrated as per the following figure.

*Figure 2-2* Coresident platform architecture

![](_page_11_Picture_7.jpeg)

26403

#### **2.3.2 High availability**

NFM-P and NFM-T support redundant configurations. The active and spare servers host both NFM-P and NFM-T components; that is, different virtual machines are coresident in the same machine. NFM-P automatically connects to the active NFM-T server for HIP communication after manual or disaster switch over happens. NFM-P alternates between the two IP addresses, server IP address and the second server IP address, until one of the servers in active and then requests a resynchronization. The objects, alarms, and links sent by the standby NFM-T after the switch over is consistent with what was sent by the previous active server.

![](_page_11_Picture_11.jpeg)

**Note:** Ensure that the data replication is configured in NFM-T before switch over and both the active and standby servers are synchronized.

When switch-over happens from active (main) server to spare (DRC) server:

• HIP reactivation happens automatically

- <span id="page-12-0"></span>• configurations in both NFM-P and NFM-T are retained
- hardware inventory is available in both NFM-P and NFM-T
- physical links between 1830 PSS and 1830 PSS are retained in both NFM-P and NFM-T
- physical links between 1830 PSS and SR are retained in NFM-P
- active alarms and the alarm status in NFM-P are synchronized with the number of active alarms in NFM-T

## **2.3.3 System layout**

NFM-P and NFM-T integration is performed for the overall IP/OTN/SDH management in a unified operational environment where the different tasks and processes are carried out on different technologies—IP/MPLS, Ethernet L2, OTN L1 and L0, and SDH.

NFM-P users access the native user interface to perform all the end-to-end operations in the IP/ MPLS and L2 Ethernet domains running on the 7X50 router product families. NFM-T users access the web GUI to perform all the end-to-end operations across Ethernet, electrical and photonic switching, and TDM switching domains implemented with the 1830 PSS product family. The [Figure](#page-12-0) [2-3, "System layout" \(p. 12\)](#page-12-0) shows NFM-P and NFM-T system layout.

![](_page_12_Figure_10.jpeg)

![](_page_12_Figure_11.jpeg)

26406

## <span id="page-14-1"></span><span id="page-14-0"></span>**3 User and HIP configuration in NFM-T**

## **3.1 Overview**

## **3.1.1 Purpose**

This chapter describes how to configure the user and HIP in NFM-T.

## **3.1.2 Contents**

![](_page_14_Picture_75.jpeg)

## <span id="page-15-0"></span>**3.2 Overview**

## **3.2.1 Introduction**

HIP is implemented in the HI component embedded in NFM-T OTN package. HIP is automatically configured with default values during NFM-T installation.

You must configure the FM.HIP parameter as **YES** to activate HIP on NFM-T. See [3.6 "To configure](#page-20-0) [HIP on NFM-T" \(p. 21\)](#page-20-0) for more information about configuring HIP on NFM-T. When you configure the EM system in NFM-P, you must provide the default user name, password and port that are available in NFM-T IntegrationDetails file to connect to HIP. See [4.7 "To manage NFM-T as an](#page-33-0) [EMS in NFM-P" \(p. 34\)](#page-33-0) for more information about managing NFM-T as an EMS in NFM-P.

## **3.2.2 OIM user configuration in NFM-P and NFM-T**

Configure NFM-P user and a NFM-T user with the same user name and privileges. When you login to NFM-P and navigate to NFM-T, the application that opens has the user privileges that are configured for the specific user. The privileges are limited to the application that has been opened and not to all the applications that can be opened from NFM-T. For example, when you navigate to the equipment view application, you can perform the operations in the equipment view application but other applications like, user management and process monitoring and control cannot be accessed. See [3.4 "To configure NFM-P user account" \(p. 18\)](#page-17-0) and [3.5 "To configure a NFM-T user](#page-19-0) [account" \(p. 20\)](#page-19-0)

![](_page_15_Picture_8.jpeg)

**Note:** On occurrence of DST, HIP and external interfaces in NFM-T should be restarted to have a proper timestamp sync in the alarms sent to NFM-P.

#### **3.2.3 User activity**

NFM-P logs each GUI and OSS user action, such as a system access attempt or the configuration of an object, in NFM-P database. The GUI actions performed using NFM-T NEs are also logged in the User Activity form. See "User activity logging" in the *NFM-P System Administrator Guide* for more information.

## <span id="page-16-0"></span>**3.3 Workflow for configuring HIP on NFM-T**

## **3.3.1 Stages**

The following are the stages for the HIP installation:

**1**

Configure NFM-P user account. See [3.4 "To configure NFM-P user account" \(p. 18\).](#page-17-0)

Configure a NFM-T user account. See [3.5 "To configure a NFM-T user account" \(p. 20\).](#page-19-0)

**3**

**2**

Configure HIP on NFM-T platform of the OTN virtual machine. See [3.6 "To configure HIP on](#page-20-0) [NFM-T" \(p. 21\).](#page-20-0)

## <span id="page-17-0"></span>**3.4 To configure NFM-P user account**

## **3.4.1 Steps**

## **User group configuration**

![](_page_17_Picture_116.jpeg)

Save your changes and close the form.

![](_page_18_Picture_117.jpeg)

## <span id="page-19-0"></span>**3.5 To configure a NFM-T user account**

#### **3.5.1 Steps**

#### **1**

Log in to NFM-T Presentation and choose Administer→User Management from the web GUI main menu.

**Result:** The User Management application opens.

**2**

On the navigation tree, expand secdb and choose User Accounts→Create User from the User Management main menu. The Log in Info form appears.

**3**

Configure the following parameters:

- Log in: User Name
- New Password
- Confirm Password

**Note:** Ensure that the User Name parameter has the same value in NFM-P and NFM-T.

**4**

Click on the Attributes tab and configure the following parameters:

- Name: User Name
- LockPassword: FALSE
- ResetPassword: FALSE

i. **Note:** Ensure that the User Name parameter has the same value in NFM-P and NFM-T.

**5**

Click on the Profiles tab, choose the specific NFM-T package in the OS Name panel, then choose the parameter in the Profile Name panel, and click on the arrow icon to assign the profile to the specific NFM-T package.

 $\mathbf{ii}$ **Note:** Ensure that the privileges are same in NFM-P and NFM-T.

**Result:** The user is listed in the Users navigation tree.

**6**

Save your changes and close the forms.

**END OF STEPS**

## <span id="page-20-0"></span>**3.6 To configure HIP on NFM-T**

#### **3.6.1 Steps**

#### **Start HIP from CLI**

```
1
  Log in to NFM-T-OTN VM as user otn.
2
  Perform the following to execute the 1t param reconfig script:
  SVTOTNE,gadmin,otn # pwd
  /usr/Systems/OTNE_1/WDM_PLATFORM/script
  SVTOTNE,gadmin,otn # ls
  SVTOTNE,gadmin,otn # /usr/Systems/OTNE_1/WDM_PLATFORM/bin
    Result: The following output appears:
  **********
  System parameters main menu:
  **********
  Select One of the following:
  1) Element Adminstration Variables
  2) Connection Variables
  3) Order Handling Variables
  4) System Variables
  5) NBI Variables
  6) FM Variables
  7) Display Current Values
  Type in the number to select a sub-menu [1-7] or quit[Q,q]:
```
#### **3**

```
Enter 6.
  Result: The following output appears:
FM parameters Menu:
**********
1) Enable HIP [NO]
2) HIP User [oms]
3) HIP Password [consult Nokia support]
4) EMS User [alcatel]
5) EMS Password [consult Nokia support]
Enter parameter to be modified [1-5] or previous menu [P,p] or quit
[Q,q]:
```
**4**

#### Enter **1.**

**Result:** The following output appears:

Enter choice [y,p,q]:

#### **5**

Enter **y.**

#### **Restart HIP from PMC**

**6**

l i l

Log in to NFM-T WebUI and choose Administer→System Monitor from the main menu.

**Note:** HIP restart should always be from the Processes Monitoring and Control. Do not restart HIP from the command line.

**Result:** The Processes Monitoring and Control GUI opens.

**7**

On the navigation tree, expand PMC $\rightarrow$ OIMOTNE $\rightarrow$ OTN 1 — RL = 0 FullFunctionality→WDMCntrl and choose OTN\_HIP.

**8**

To start HIP configuration, right-click on OTN\_HIP and choose Start.

**Result:**

When the HIP configuration starts, the OIM-server:

- establishes connection with NFM-T-OIS Virtual Machine (unbi) for retrieving NFM-T objects (that is, alarms, NE, remote inventory, and physical connections) and notifications
- accepts any requests from NFM-P (OIM-Client) based on HIP.

## **Stop HIP**

**9**

To stop HIP configuration, right-click on OTN\_HIP and choose Stop.

**Result:** When you restart the HIP configuration, NFM-P resynchronizes the inventory by retrieving all objects from the OIM. The operation can take a long time to complete depending on the size of NFM-T network.

#### Ť. **Note:**

- Ensure that you stop jym hip process from the Processes Monitoring and Control before HIP restart. The HIP restart should always be performed from the Processes Monitoring and Control.
- The HIP restart should not be performed from the command line interface.
- The jvm\_hip process is respawned a few seconds after the HIP process is stopped.
- Start OTN HIP manually if the process does not come up on its own. Right click on OTN\_HIP and choose start.

**END OF STEPS**

## <span id="page-24-1"></span><span id="page-24-0"></span>**4 Network topology and inventory**

## **4.1 Overview**

## **4.1.1 Purpose**

This chapter provides information about the network topology and inventory.

## **4.1.2 Contents**

![](_page_24_Picture_139.jpeg)

![](_page_25_Picture_35.jpeg)

## <span id="page-26-1"></span><span id="page-26-0"></span>**4.2 Overview**

## **4.2.1 Purpose**

This section describes how to manage NFM-T as an EMS in NFM-P.

## **4.2.2 Contents**

![](_page_26_Picture_129.jpeg)

## <span id="page-27-0"></span>**4.3 Managing NFM-T as an EMS in NFM-P**

## **4.3.1 Introduction**

NFM-T integration with NFM-P supports synchronization of the following objects between the two applications:

- Optical Node directory
- Nodal Equipment Inventory
- Optical Nodes in Map
- Optical Links Inventory (Map)

## **4.3.2 EMS equipment group**

Equipment groups allow you to organize the network into logical groupings of NEs; for example, in a geographical area, or by equipment type. An equipment group is sometimes called a topology group. Some of the views in the view selector, for example the Equipment view, allow you to use the navigation tree to create and manage equipment groups.

The EMS equipment group is an equipment group created to organize NFM-T and the NEs managed by NFM-T. See [4.7 "To manage NFM-T as an EMS in NFM-P" \(p. 34\)](#page-33-0) for more information about creating an EMS equipment group.

You can move the HIP and non-HIP NEs to and from the EMS equipment groups by clicking and dragging icons on the navigation tree or topology map. Non-HIP NEs can be added to an EMS group by selecting the group name as the name of the EMS group during the discovery rule configuration of the non-HIP NEs.

When the communication between NFM-P and NFM-T is lost, the

EMSNetworkElementSystemUnreachable alarm is generated on one of the HIP NEs in the EMS equipment group. The alarm is retained in the HIP NE even after the HIP NE is dragged and dropped into another equipment group. If no HIP NEs remain in the EMS equipment group, the EMSNetworkElementSystemUnreachable alarm is not generated.

![](_page_28_Figure_1.jpeg)

![](_page_28_Figure_2.jpeg)

## **4.3.3 Status of HIP NEs on topology map and equipment tree**

The following colors of HIP NE icons represent the status of HIP NEs:

- Green means that HIP NEs are up.
- Yellow means that HIP NEs are being synchronized.
- Red means that HIP NEs are down. The supervision state is up and the communication state is down in NFM-T. NFM-P generates ReachabilityProblem alarms.
- Purple means that HIP NEs are in a suspended management state. The supervision state is down and the communication state is down in NFM-T. NFM-P generates NodeSuspended alarms.
- The 1830 PSS NEs turn red in color when the OIM interface is disrupted between NFM-P and NFM-T.

## **4.3.4 HIP NE version and location**

You can view the HIP NE version from the HIP NE properties form and the inventory list.

See [4.9 "To view HIP-NE location and version from the equipment tree" \(p. 39\)](#page-38-0) for more information about how to view the NE version and location from the equipment tree.

See [4.10 "To view the HIP-NE version and location from the inventory list" \(p. 40\)](#page-39-0) for more information about how to view the NE version and location from the inventory list.

## <span id="page-29-0"></span>**4.3.5 Configuring navigation URLs**

The navigation URLs must be defined in the EM System object when configuring the discovery rule for NFM-T management by NFM-P.

The following navigation URLs are supported and the syntax is configured during the EM System creation in the Administration→Discovery Manager→Discovery Rule→EM System→Element Manager (Create) form.

- NE navigation URL
- Link navigation URL
- Port to port link navigation URL

#### **Mandatory attributes**

The mandatory attributes are the following:

- oms\_server\_IP and port
- timestamps
- samServerAddress
- userName
- tokenId

All other attributes are optional in the URL. See [4.7 "To manage NFM-T as an EMS in NFM-P"](#page-33-0) [\(p. 34\)](#page-33-0) for more information about managing NFM-T as an EMS in NFM-P.

#### **NE navigation URL syntax**

https://\$activeEmsAddress:8443/oms1350/mainOtn/extNav?entity=node&nern= \$rn&displayName=\$displayedName&typeDescription=\$typeDescription& timestamps=\$timestamps&samServerAddress=\$samServerAddress&userName= \$userName&userGroup=\$userGroup&tokenId=\$token

#### **Link navigation URL syntax**

https://\$activeEmsAddress:8443/oms1350/mainOtn/extNav?entity=link& displayName=\$displayedName&endPoint1Fdn=\$endPoint1NeRn&endPoint2Fdn= \$endPoint2NeRn&notes=\$notes&timestamps=\$timestamps&samServerAddress= \$samServerAddress&userName=\$userName&userGroup=\$userGroup&tokenId=\$token

#### **Port to port link navigation URL syntax**

https://\$activeEmsAddress:8443/oms1350/mainOtn/extNav?entity=link& activeEmsAddress=\$activeEmsAddress&displayName=\$displayedName&neLabel= \$neLabel&portLabel=\$portLabel&description=\$description&notes=\$notes& timestamps=\$timestamps&samServerAddress=\$samServerAddress&userName= \$userName&userGroup=\$userGroup&tokenId=\$token

## <span id="page-30-0"></span>**4.4 OIM workspace**

## **4.4.1 General information**

A workspace is a configuration of the main NFM-P GUI elements, such as the window layout or menu options. System-defined workspaces are provided, but you can also create and save your own customized workspaces to simplify navigation and operation according to your requirements. See *NSP NFM-P User Guide* for more information about workspaces.

## **4.4.2 OIM workspace**

You can access the OIM workspace by navigating to Application→Manage Workspace .

You can set the Optics\_OIM as the default workspace. See [4.5 "To set the Optics\\_OIM workspace](#page-31-0) [as the default workspace" \(p. 32\)](#page-31-0) for more information.

## <span id="page-31-0"></span>**4.5 To set the Optics\_OIM workspace as the default workspace**

## **4.5.1 Steps**

**1**

**2**

**3**

Choose Application→User Preferences from NFM-P main menu. The User Preferences form opens.

Click on the Workspaces tab and click Add. The Add Workspace form opens.

Choose Optics\_OIM and click OK. The Add Workspace form closes and the Optics\_OIM workspace is listed in the User Preferences form.

Choose the Optics\_OIM workspace and click Set as Default.

**5**

**4**

Save your changes and close the form.

**END OF STEPS**

## <span id="page-32-0"></span>**4.6 OIM considerations and limitations**

## **4.6.1 General information**

[Table 4-1, "OIM considerations and limitations" \(p. 33\)](#page-32-1) lists the important considerations and limitations for OIM.

<span id="page-32-1"></span>![](_page_32_Picture_134.jpeg)

![](_page_32_Picture_135.jpeg)

## <span id="page-33-0"></span>**4.7 To manage NFM-T as an EMS in NFM-P**

l i **Note:** You must specify an equipment group other than the default Discovered NEs group when discovering an EMS. [Step 1](#page-33-1) of this procedure describes a basic process for creating an equipment group. See the *NSP NFM-P User Guide* for more information about creating and populating equipment groups.

## **4.7.1 Steps**

<span id="page-33-1"></span>**1**

Create an equipment group for the EMS:

- 1. Choose Create→Equipment→Group from NFM-P main menu. The Group (New Instance) (Create) form opens.
- 2. Configure the required parameters.
- 3. Click OK. The form closes and the equipment group appears in the navigation tree and topology map.
- **2**

Choose Administration→Discovery Manager from NFM-P main menu. The Discovery Manager (Edit) form opens.

**3**

Click Create. The Create Discovery Rule form opens with the Specify General Attributes step displayed.

**4**

Click Select for the Group Name, select the equipment group created in [Step 1,](#page-33-1) and click OK. The form is updated with the group name.

<span id="page-33-2"></span>**5**

Click Next until the Add EM Systems step appears.

**6**

Complete the Add EM Systems step:

- 1. Click Create. The EM System (Create) form opens.
- 2. Configure the required parameters.
- 3. Click on the Element Managers tab.
- 4. Click Create. The Element Manager (Create) form opens.
- 5. Configure the parameters as follows:
	- Host Name Enter the OTN host name

Communication panel parameters

- Server IP Address Enter the IP address of the first server specified in NFM-T file, */usr/ Systems/OTN\_1\_13\_Master/WDM\_APPL/config/IntegrationDetails*.
- Second Server IP Address Enter the IP address of the second server specified in NFM-T file, */usr/Systems/OTN\_1\_13\_Master/WDM\_APPL/config/IntegrationDetails*.

Identification panel parameters

- User Name Enter the user name specified in NFM-T file, */usr/Systems/OTN\_1\_13\_ Master/WDM\_APPL/config/IntegrationDetails*. See [4.8 "To change the HIP user name](#page-35-0) [and password" \(p. 36\)](#page-35-0) for more information about changing the user name.
- Password Enter the password specified in NFM-T file, */usr/Systems/OTN\_1\_13\_ Master/WDM\_APPL/config/IntegrationDetails*. See [4.8 "To change the HIP user name](#page-35-0) [and password" \(p. 36\)](#page-35-0) for more information about changing the user password.
- Confirm Password Re-enter the password. See [4.8 "To change the HIP user name and](#page-35-0) [password" \(p. 36\)](#page-35-0) for more information about changing the user password.

Navigation panel parameters

- NE navigation URL See [4.3.5 "Configuring navigation URLs" \(p. 30\)](#page-29-0) for URL syntax
- Link navigation URL See [4.3.5 "Configuring navigation URLs" \(p. 30\)](#page-29-0) for URL syntax
- Port to port Link navigation URL See [4.3.5 "Configuring navigation URLs" \(p. 30\)](#page-29-0) for URL syntax
- 6. Save the changes and return to the Create Discovery Rule form.
- 7. Click Finish.
- 8. Save the changes to the discovery rule and close the forms.
- **7**

Activate the EMS discovery:

- 1. In the Discovery Manager (Edit) form, click on the EM Systems tab.
- 2. Select the EM system that you created in [Step 6](#page-33-2) and click Properties. The EM System (Edit) form opens.
- 3. Set the Administrative State parameter to Up.
- 4. Save the changes. NFM-P attempts to discover the EM system.

**Note:** NFM-P does not discover an EMS until you set the Administrative State parameter of the EMS object to Up and save the changes in the Discovery Manager.

**END OF STEPS**

l i

## <span id="page-35-0"></span>**4.8 To change the HIP user name and password**

#### **4.8.1 Steps**

```
1
```
Log in to NFM-T-OTN Virtual Machine as **otn** and perform the following to execute the It param reconfig script:

**SVTOTNE,gadmin,otn # pwd**

**/usr/Systems/OTNE\_1/WDM\_PLATFORM/script**

**SVTOTNE,gadmin,otn # ./lt\_param\_reconfig**

**Result:** The following output appears:

\*\*\*\*\*\*\*\*\*\*

System parameters main menu:

\*\*\*\*\*\*\*\*\*\*

Select One of the following:

1) Element Adminstration Variables

2) Connection Variables

3) Order Handling Variables

4) System Variables

5) NBI Variables

6) FM Variables

7) Display Current Values

Type in the number to select a sub-menu  $[1-7]$  or  $quit[Q,q]$ :

```
2
```
#### Enter **6.**

**Result:** The following output appears:

FM parameters Menu:

\*\*\*\*\*\*\*\*\*\*
```
1) Enable HIP [YES]
  2) HIP User [oms]
  3) HIP Password [consult Nokia support]
  4) EMS User [alcatel]
  5) EMS Password [consult Nokia support]
  Enter parameter to be modified [1-5] or previous menu [P,p] or quit
  [Q,q]:
3
  Perform one of the following:
  a. To change user name, enter 2.
  b. To change password, enter 3..
```
**Result:** The following output appears:

Enter new value:

**4**

Enter the new user name or password.

**Result:** The following output appears:

CONFIRM PARAMETER CHANGE : FM.HIP\_USER

Current setting:

**5**

Enter the current user name or password.

**Result:** The following output appears:

Proposed setting:

**6**

Enter the new user name or password.

**Result:** The following output appears:

Do you want to accept this change?

y) Accept

p) Reject and return to previous menu

q) Reject and quit program Enter choice [y,p,q]: **7** Enter **y**. **Result:** The following output appears: Storing new setting... 1 row updated. Update completed Enter return to continue FM parameters Menu: 1) Enable HIP [YES] 2) HIP User [oms] 3) HIP Password [consult Nokia support] 4) EMS User [alcatel] 5) EMS Password [consult Nokia support] Enter parameter to be modified [1-5] or previous menu [P,p] or quit  $[Q,q]: q$ QUIT selected, program exiting. \* These changes will take immediate effect and do not \* \* require an application restart \*

```
END OF STEPS
```
# **4.9 To view HIP-NE location and version from the equipment tree**

### **4.9.1 Steps**

Expand Network→NFM-T→EMS→HIP-NE from NFM-P equipment tree.

**2**

**1**

Right-click on the NE object and choose properties. The Network Element (Edit) form opens displaying the location and version information.

### **4.10 To view the HIP-NE version and location from the inventory list**

#### **4.10.1 Steps**

**1**

Choose Manage→Equipment→Equipment from NFM-P main menu. The Manage Equipment form opens.

**2**

Choose Network Element (Network) from the object drop-down menu. Click Search and the network element inventory list appears.

**3**

Right-click on the column heading and choose Column Display. The Column Display form opens.

**4**

Select the columns to remove from the Displayed on Table list, then click on the left arrow. The columns move to the Available for Table list.

**5**

Select the following properties in the Available for Sorting panel:

- Location
- Software Version
- Chassis Type
- Latitude
- Longitude

**6**

Click on the right arrow button and the properties move to the Used for Sorting panel. Click OK to display the location and version information of the network elements.

# **Node navigation**

### <span id="page-40-0"></span>**4.11 Overview**

### **4.11.1 Purpose**

This section provides information about node navigation.

#### **4.11.2 Contents**

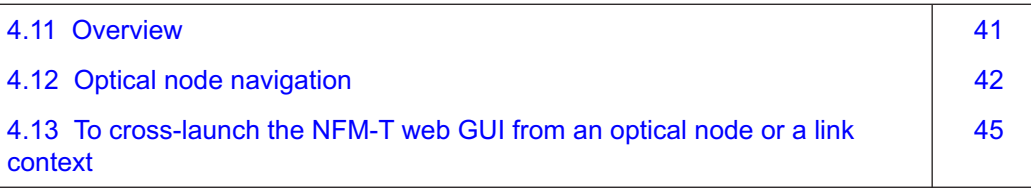

# <span id="page-41-1"></span><span id="page-41-0"></span>**4.12 Optical node navigation**

### **4.12.1 Introduction**

NFM-T sends node list data to NFM-P and keeps the node data synchronized both on NFM-T and NFM-P. NFM-P receives the node list on initial discovery of NFM-T as a managed EMS, and NFM-T keeps the list synchronized, based on object creation/deletion events and state changes using HIP notifications.

[Figure 4-2, "NFM-T-based optical node display in NFM-P" \(p. 42\)](#page-41-1) shows the optical node inventory and hardware.

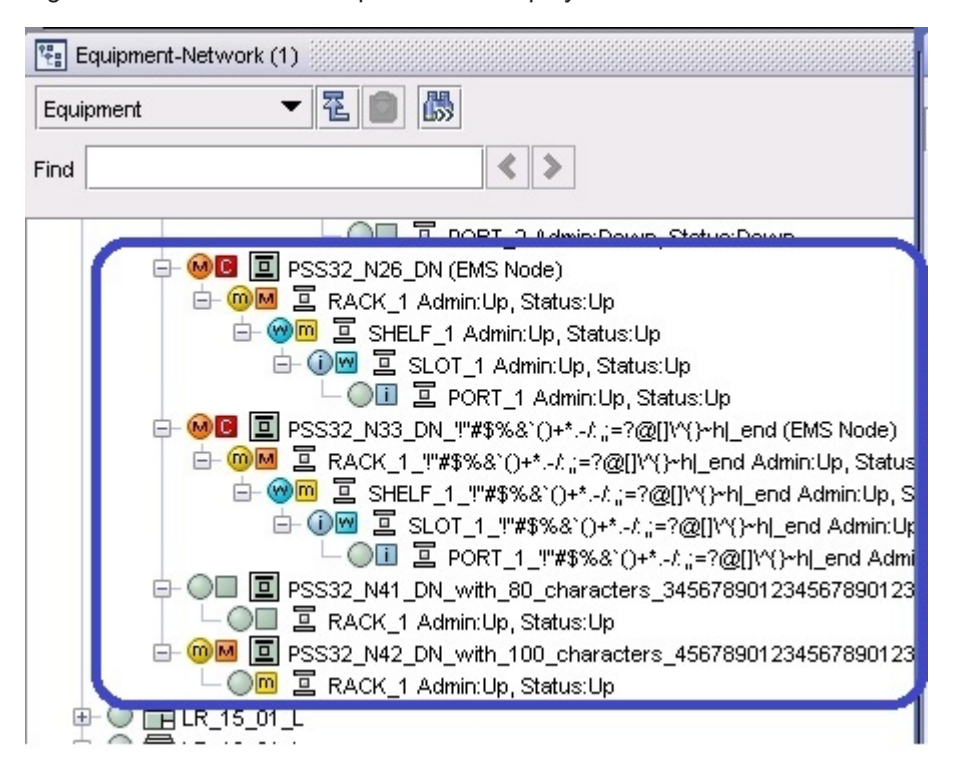

*Figure 4-2* NFM-T-based optical node display in NFM-P

#### **4.12.2 Node navigation**

You can navigate to NFM-T EQM from NFM-P equipment tree or topology map when the selected NE is a photonic or OCS node. When the 1646 SMC is selected, the 1646 SMC user interface opens. See [4.13 "To cross-launch the NFM-T web GUI from an optical node or a link context"](#page-44-0) [\(p. 45\)](#page-44-0) for more information about cross launch from NFM-P to NFM-T.

[Figure 4-3, "Navigation from the topology map" \(p. 43\)](#page-42-0) shows the navigation from the topology map. [Figure 4-4, "Navigation to NFM-T EQM" \(p. 43\)](#page-42-0) shows NFM-T EQM application that opens when the HIP NE is 1830 PSS. [Figure 4-5, "Navigation to the 1646 SMC" \(p. 44\)s](#page-43-0)hows the 1646 SMC application that opens when the HIP NE is 1646 SMC.

<span id="page-42-0"></span>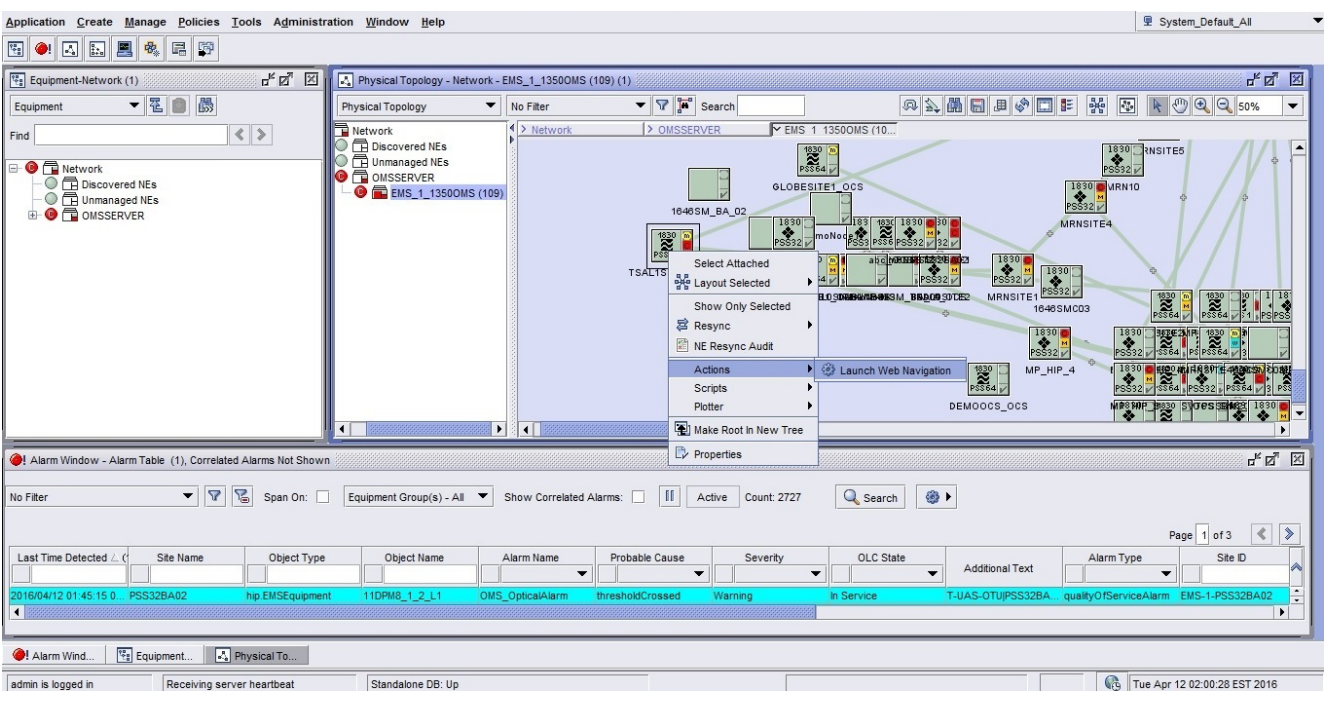

*Figure 4-3* Navigation from the topology map

*Figure 4-4* Navigation to NFM-T EQM

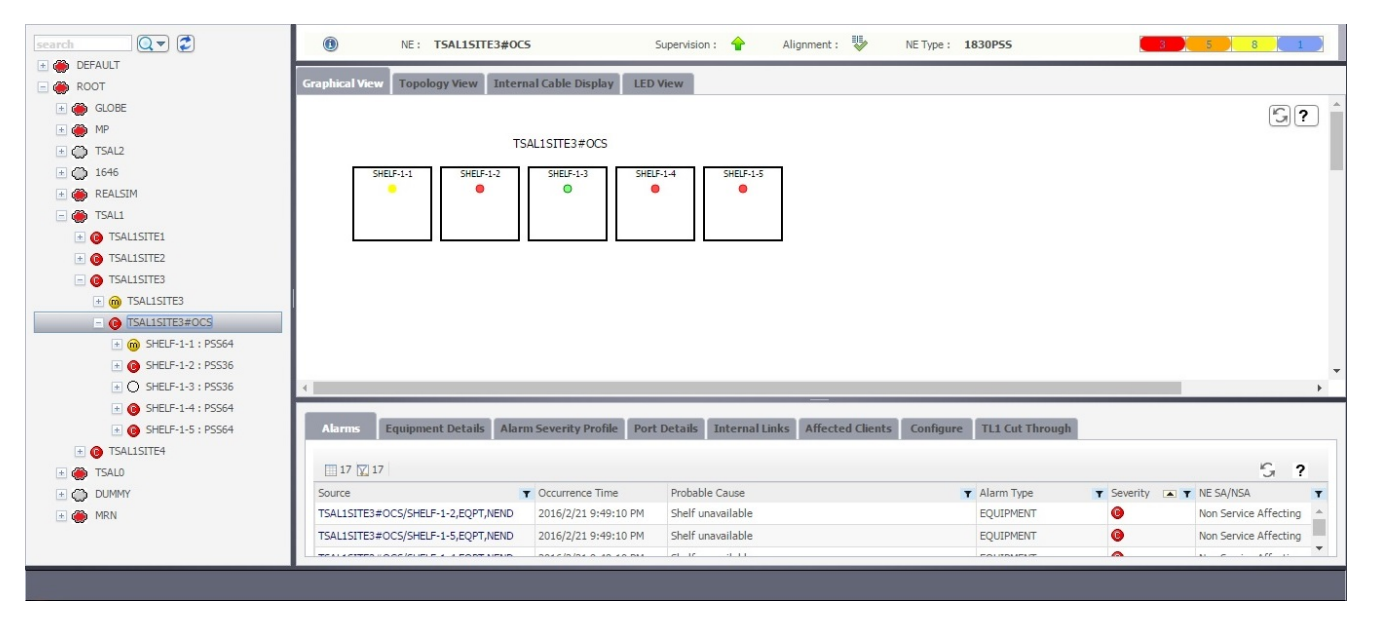

<span id="page-43-0"></span>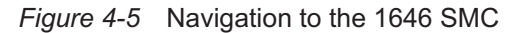

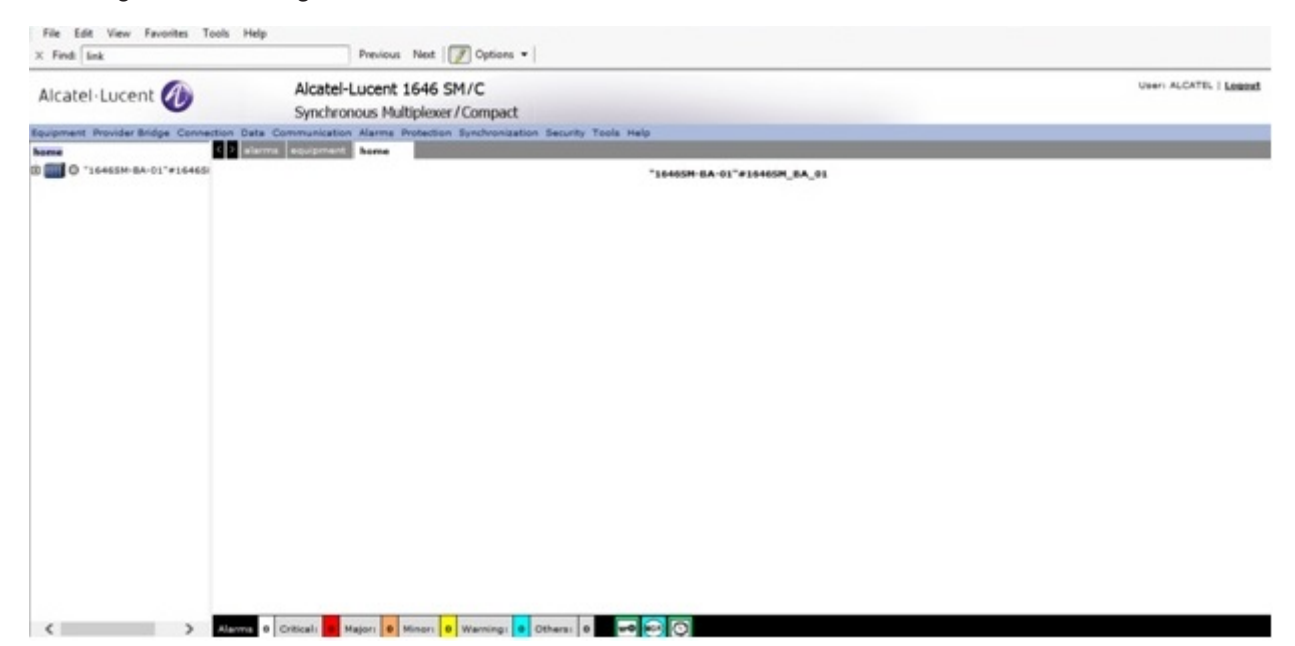

### <span id="page-44-0"></span>**4.13 To cross-launch the NFM-T web GUI from an optical node or a link context**

### **4.13.1 Before you begin**

The following must be true before you can cross-launch the NFM-T web GUI from NFM-P client:

- NFM-T is managed as an EMS in NFM-P, and at least one optical node and one link are discovered for node and link context navigation, respectively.
- The URLs are configured correctly in the EM System object.

Active connectivity between NFM-T and NFM-P is not necessarily required for cross-launch. The Administrative State of the EMS can be down and cross-launch will succeed if the client can access the URL successfully.

### **4.13.2 Steps**

**1** Navigate to NFM-T optical node or link on NFM-P equipment tree, topology map, or properties form.

#### **Launch equipment view on NFM-T**

**2**

Right-click on the node in NFM-P equipment tree or topology map, or open the node properties form and choose Actions→Launch Web Navigation. The equipment view of the chosen node opens on NFM-T web GUI in the default browser, according to the defined URL for the node.

#### **Launch physical connection details on NFM-T**

**3**

Right-click on the plus sign of the optical link group in NFM-P topology map and choose Expand Group. The link or links constituting the group are displayed.

**4**

Right-click on an optical link and choose Actions→Launch Web Navigation. The physical connections details of the chosen link opens on NFM-T web GUI in the default browser, according to the defined URL for the link.

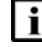

**Note:** You can also cross-launch the physical connection details on the NFM-T web GUI by clicking Actions→Launch Web Navigation from the properties form of an optical link.

# **Link navigation**

### <span id="page-45-0"></span>**4.14 Overview**

### **4.14.1 Purpose**

This section provides information about link navigation.

### **4.14.2 Contents**

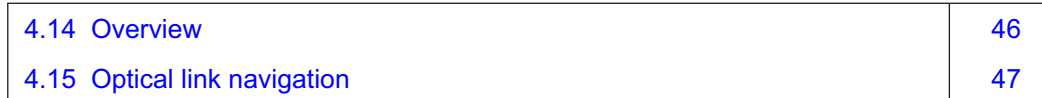

### <span id="page-46-0"></span>**4.15.1 Introduction**

NFM-T also sends optical link data to NFM-P on initial discovery and synchronizes the link data over HIP for creation/deletion and state changes. NFM-P displays links between NFM-T nodes on the topology map,as follows. Links are colored according to their Operational State.

*Figure 4-6* Optical node link display on topology map

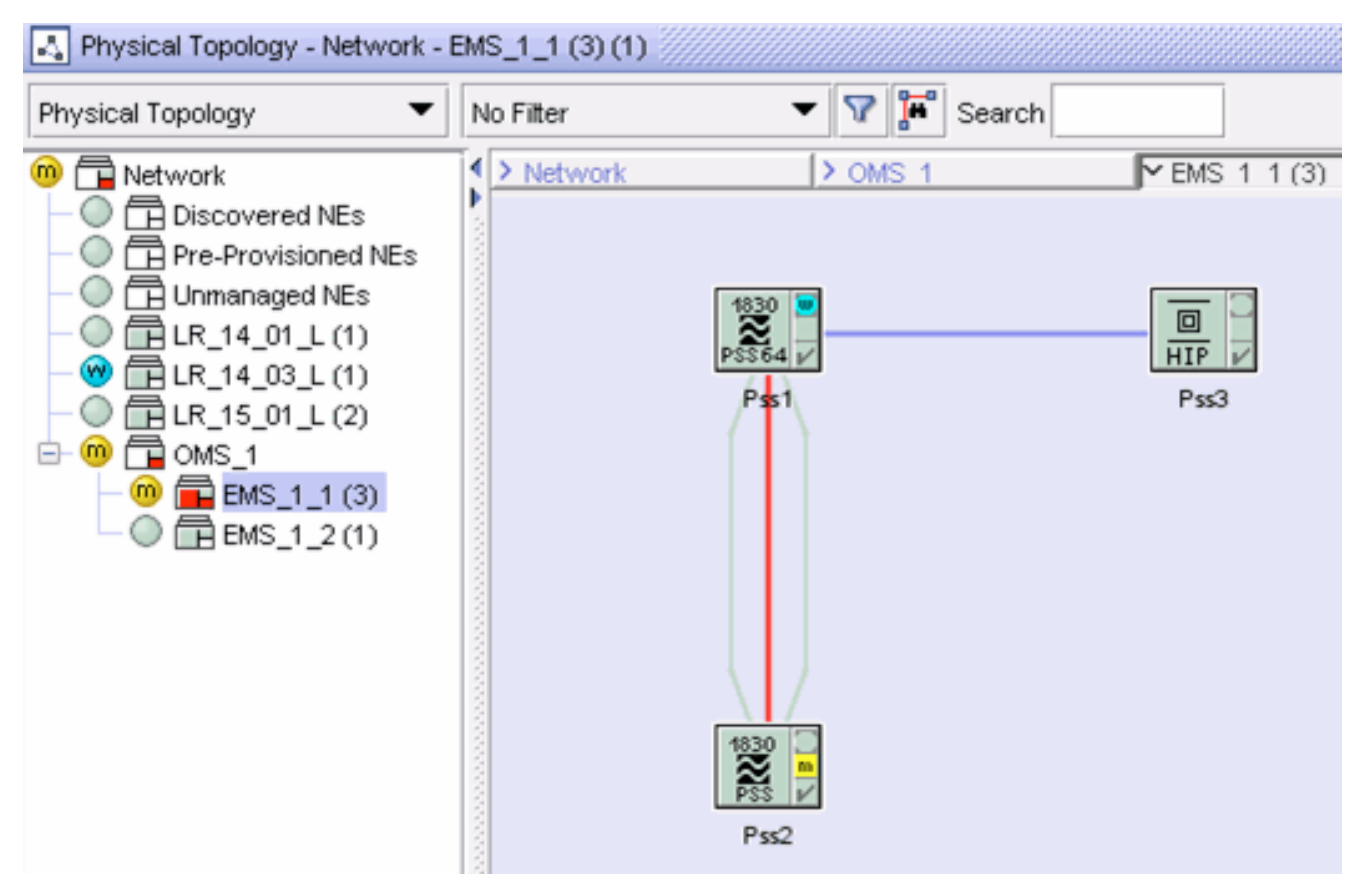

### **4.15.2 Link navigation**

You can navigate to NFM-T Physical Connections from NFM-P equipment tree or topology map when the selected NE is a photonic or OCS node. See [4.13 "To cross-launch the NFM-T web GUI](#page-44-0) [from an optical node or a link context" \(p. 45\)](#page-44-0) for more information about cross launch from NFM-P to NFM-T.

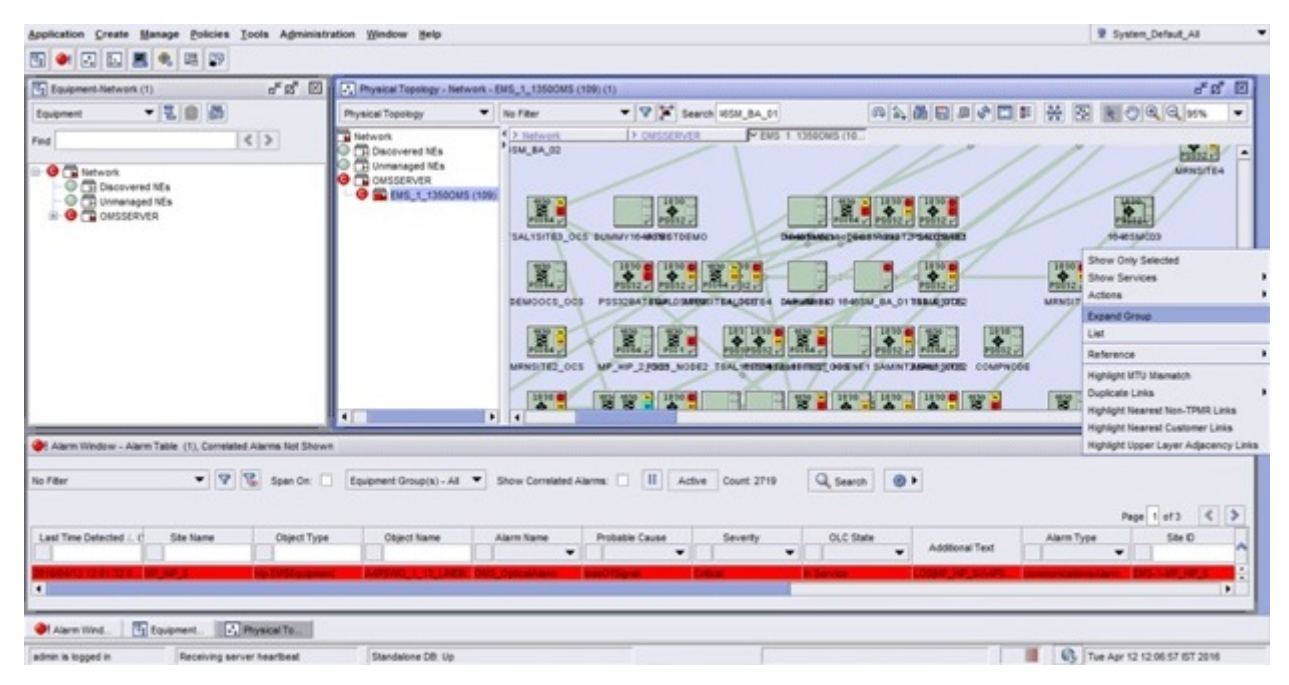

*Figure 4-8* Navigation from NFM-P

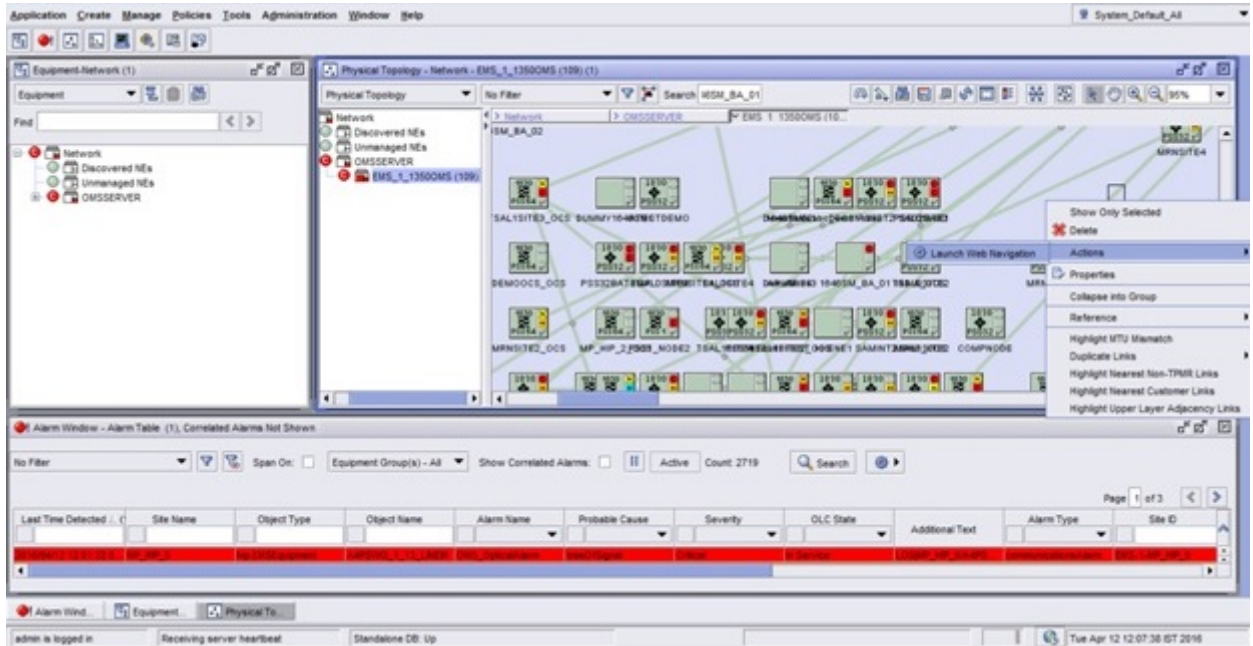

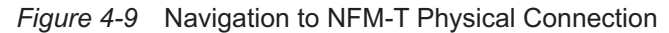

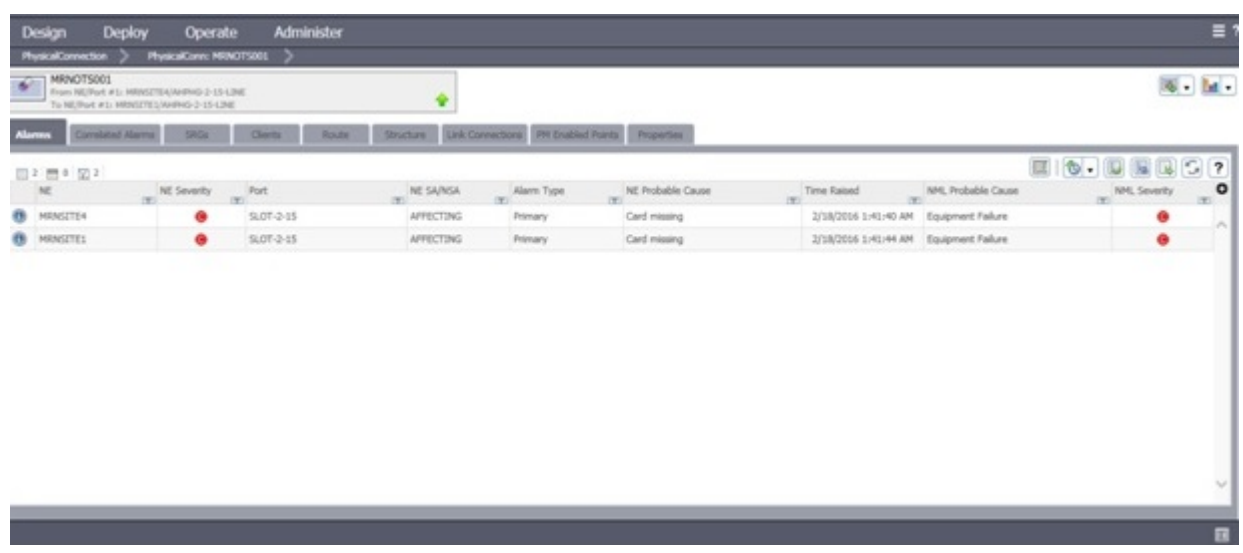

### **4.15.3 Link navigation — MPLS tunnels**

MPLS link navigation is also supported from NFM-P. You can navigate from MPLS adjacency link between SRs to the corresponding DSR service in NFM-T. See ["Link configuration between 7750](#page-53-0) [SR and 1830 PSS HIP NE" \(p. 54\)](#page-53-0) for more information about configuring a link between 7750 SR and 1830 PSS HIP NE.

[Figure 4-10, "MPLS link — LDP navigation" \(p. 50\)](#page-49-0) shows navigation from LDP.

[Figure 4-11, "MPLS link — RSVP navigation" \(p. 51\)](#page-50-0) shows navigation from RSVP.

<span id="page-49-0"></span>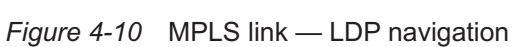

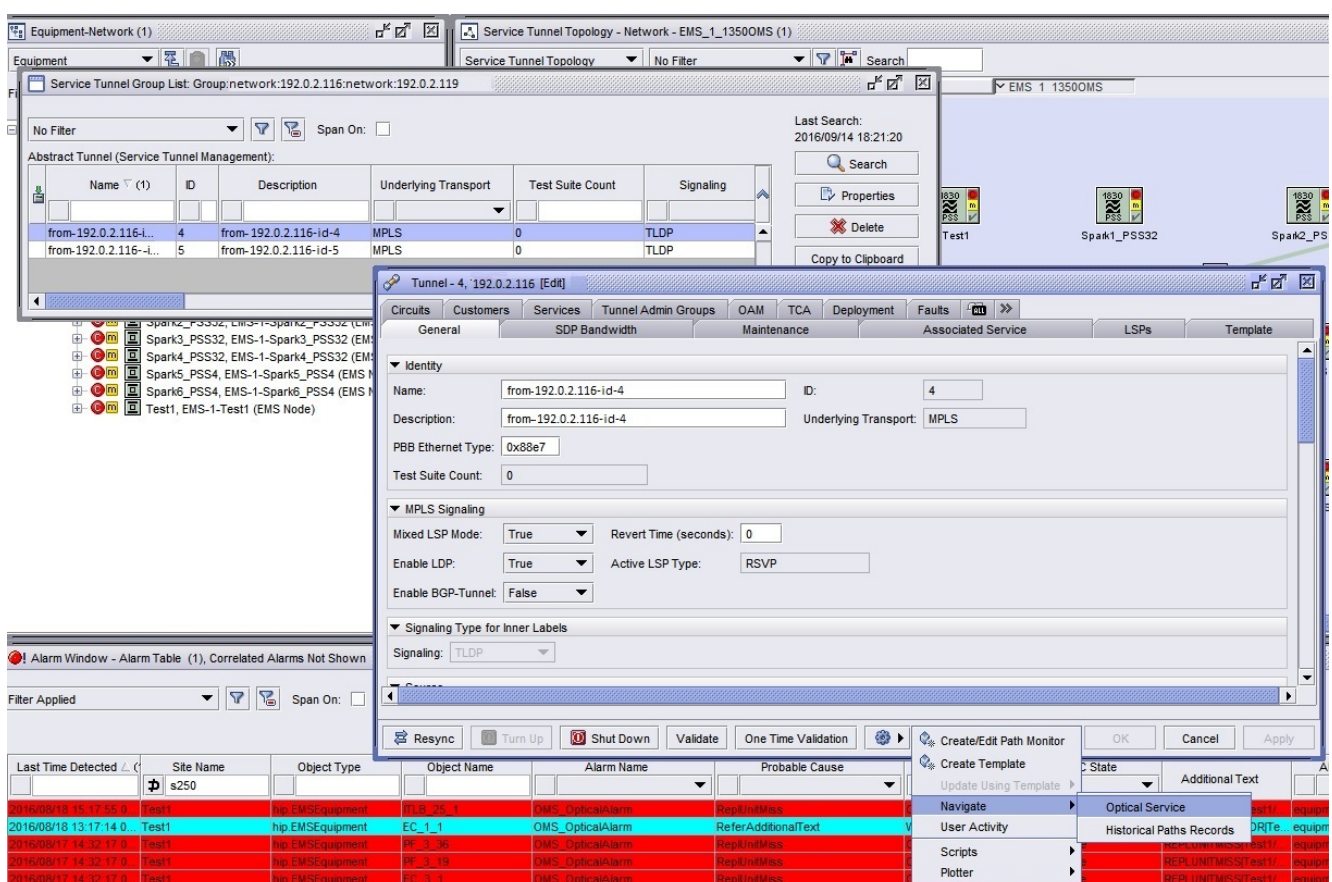

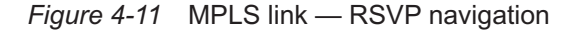

<span id="page-50-0"></span>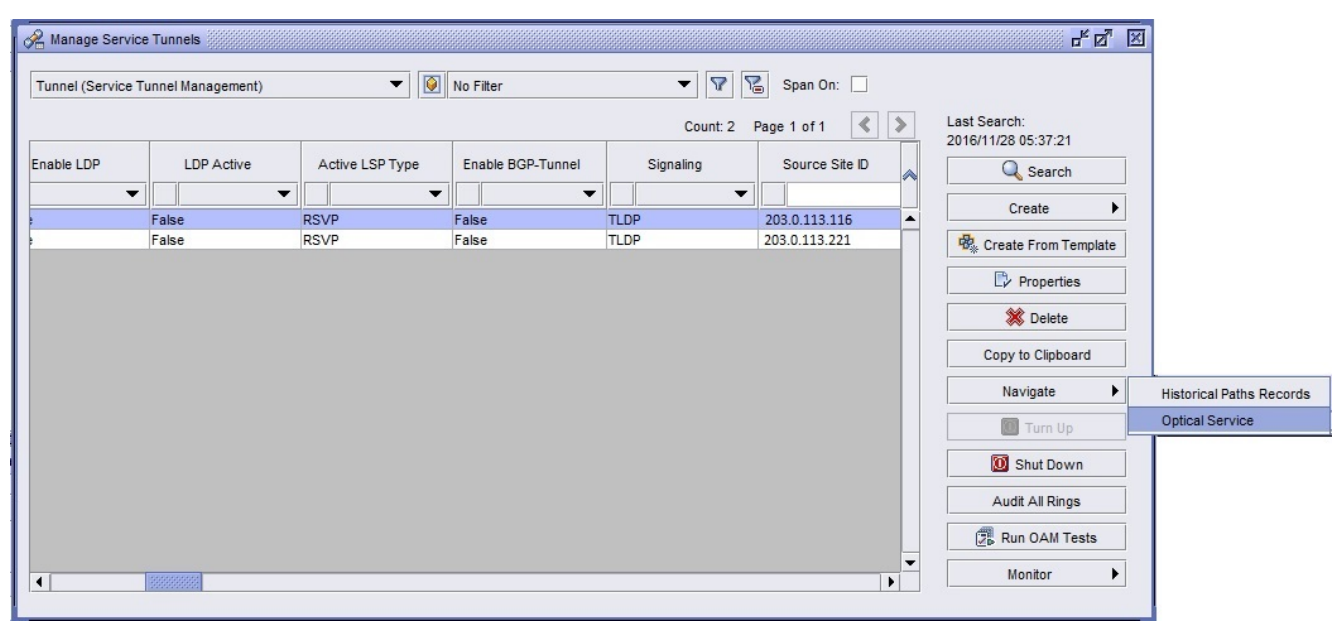

### **4.15.4 Link navigation — LSP**

[Figure 4-12, "LSP navigation" \(p. 52\)](#page-51-0) shows navigation from LSP. Navigation from the primary LSP only lists the DSR services in the primary path and navigation from secondary LSP only lists the DSR services in the secondary path. When the operational state of the LSP is down, the navigation is successful if the hops are configured manually.

<span id="page-51-0"></span>*Figure 4-12* LSP navigation

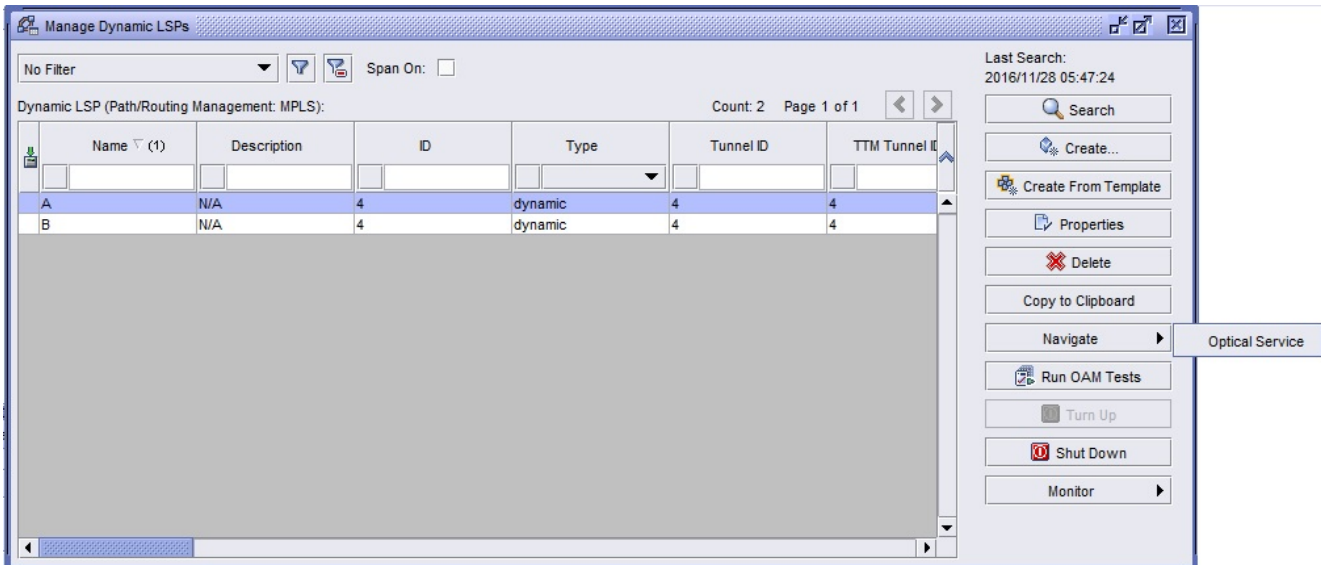

### **4.15.5 Link navigation — LSP path binding**

[Figure 4-13, "LSP path navigation" \(p. 52\)](#page-51-0) shows navigation from LSP path binding.

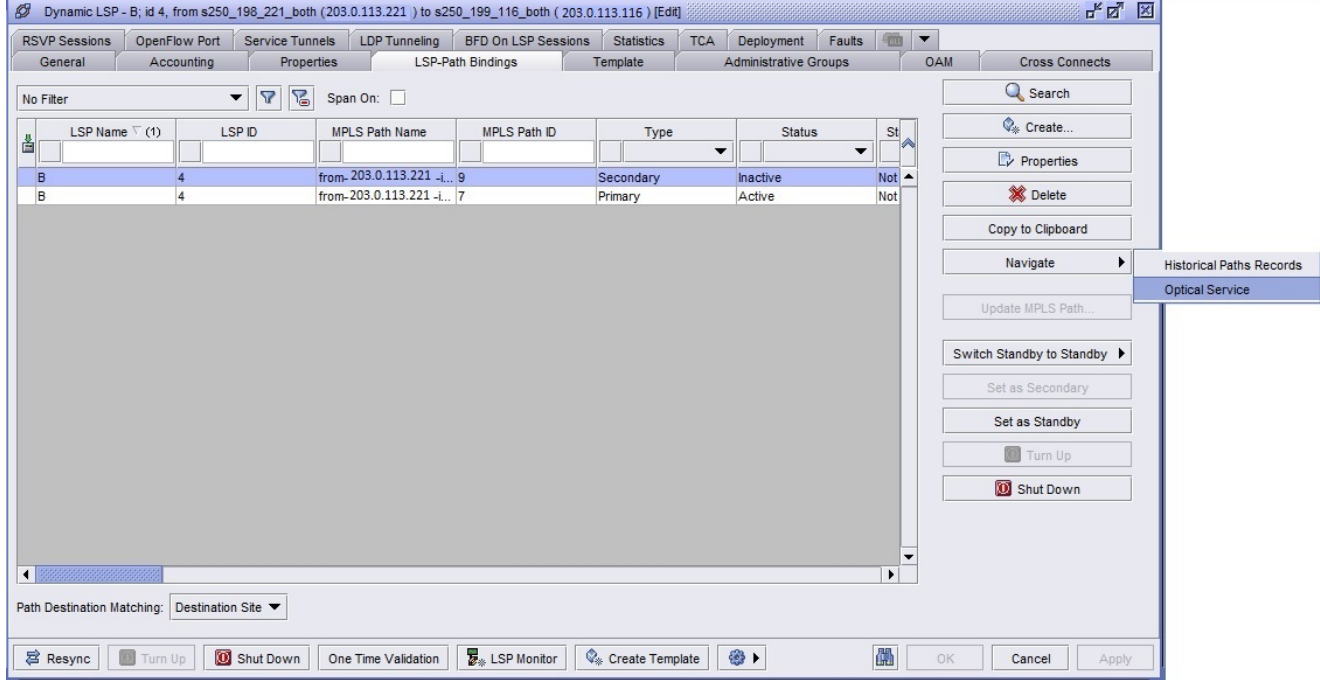

*Figure 4-13* LSP path navigation

# **Link configuration between 7750 SR and 1830 PSS HIP NE**

### <span id="page-53-1"></span><span id="page-53-0"></span>**4.16 Overview**

### **4.16.1 Purpose**

This section describes how to configure a physical link between a 7750 SR and a 1830 PSS HIP NE in NFM-T managed as an EMS in NFM-P.

#### **4.16.2 Contents**

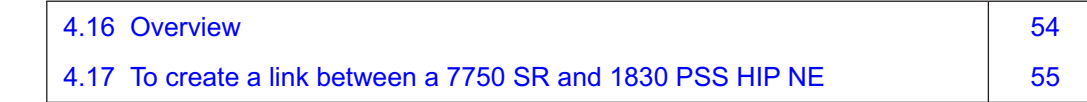

# <span id="page-54-0"></span>**4.17 To create a link between a 7750 SR and 1830 PSS HIP NE**

### **4.17.1 Steps**

Choose Create→Equipment→Physical Link from NFM-P main menu. The Physical Link (Create) form opens.

Configure the parameters.

**3**

**2**

**1**

Set the Endpoint A Type and Endpoint B Type parameters as Port.

l i l **Note:** You can configure the physical links between two 1830 PSS physical ports, between 1830 PSS physical ports and SR physical ports, and also between 1830 PSS physical ports and SR LAG ports.

Based on the end point selected object, the SR network interface must be configured accordingly:

- If physical link is configured between an 1830 PSS physical port and SR physical port, the network interface needs to be configured to physical port.
- If physical link is configured between 1830 PSS physical port and SR LAG port, the network interface needs to be configured to LAG port. The navigation from LSP and MPLS is supported only when the above conditions are met.

**4**

Select the ports in the Endpoint A-Port and Endpoint B-Port panel.

**5**

Save the changes and close the form. NFM-P creates the link object between the specified nodes.

### **Delete a NFM-T EMS**

### <span id="page-55-0"></span>**4.18 Overview**

### **4.18.1 Purpose**

This section describes how to delete a NFM-T that is managed as an EMS in NFM-P.

### **4.18.2 Contents**

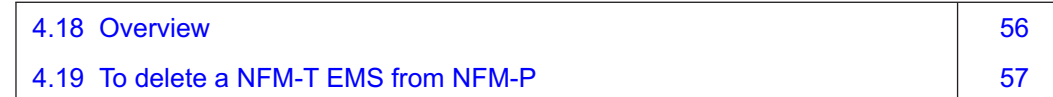

### <span id="page-56-0"></span>**4.19 To delete a NFM-T EMS from NFM-P**

### **4.19.1 Before you begin**

You must set the Administrative State of the EMS to "Down" before you can delete the object from NFM-P.

### **4.19.2 Steps**

#### **1**

Choose Administration→Discovery Manager from NFM-P main menu. The Discovery Manager (Edit) form opens.

#### **2**

Click on the EM System tab.

**3**

If required, configure the Administrative State parameter:

- 1. Select the EM System and click Properties.
- 2. Set the Administrative State parameter to "Down".
- 3. Save the changes and close the form.
- **4**

In the Discovery Manager form, select the EM System and click Delete. NFM-P deletes the EM System and all associated optical nodes and links.

l i l **Note:** The EMS group does not get deleted from Physical Topology view if non-Hip NEs are present in the EMS group.

# <span id="page-58-0"></span>**5 OSS integration and fault management**

### **5.1 Overview**

### **5.1.1 Purpose**

This chapter provides information about the OSS integration and fault management.

### **5.1.2 Contents**

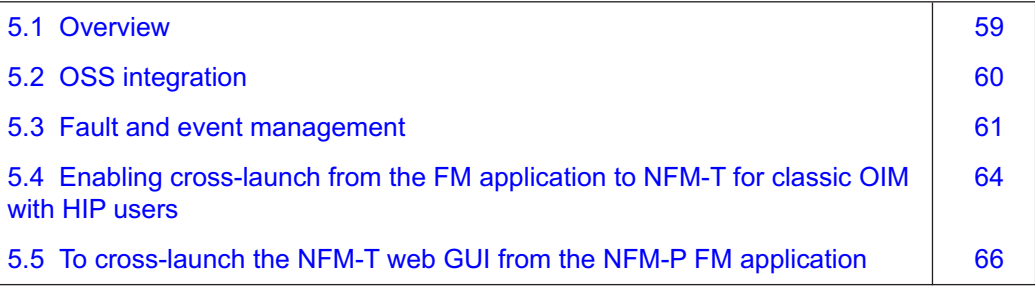

# <span id="page-59-0"></span>**5.2 OSS integration**

### **5.2.1 Introduction**

One NBI is supported for NFM-P and NFM-T using XML API interface. The interface exports NFM-P and NFM-T objects, inventories, and alarms of the 1830 PSS managed network.

*Figure 5-1* NFM-P and NFM-T OSS integration

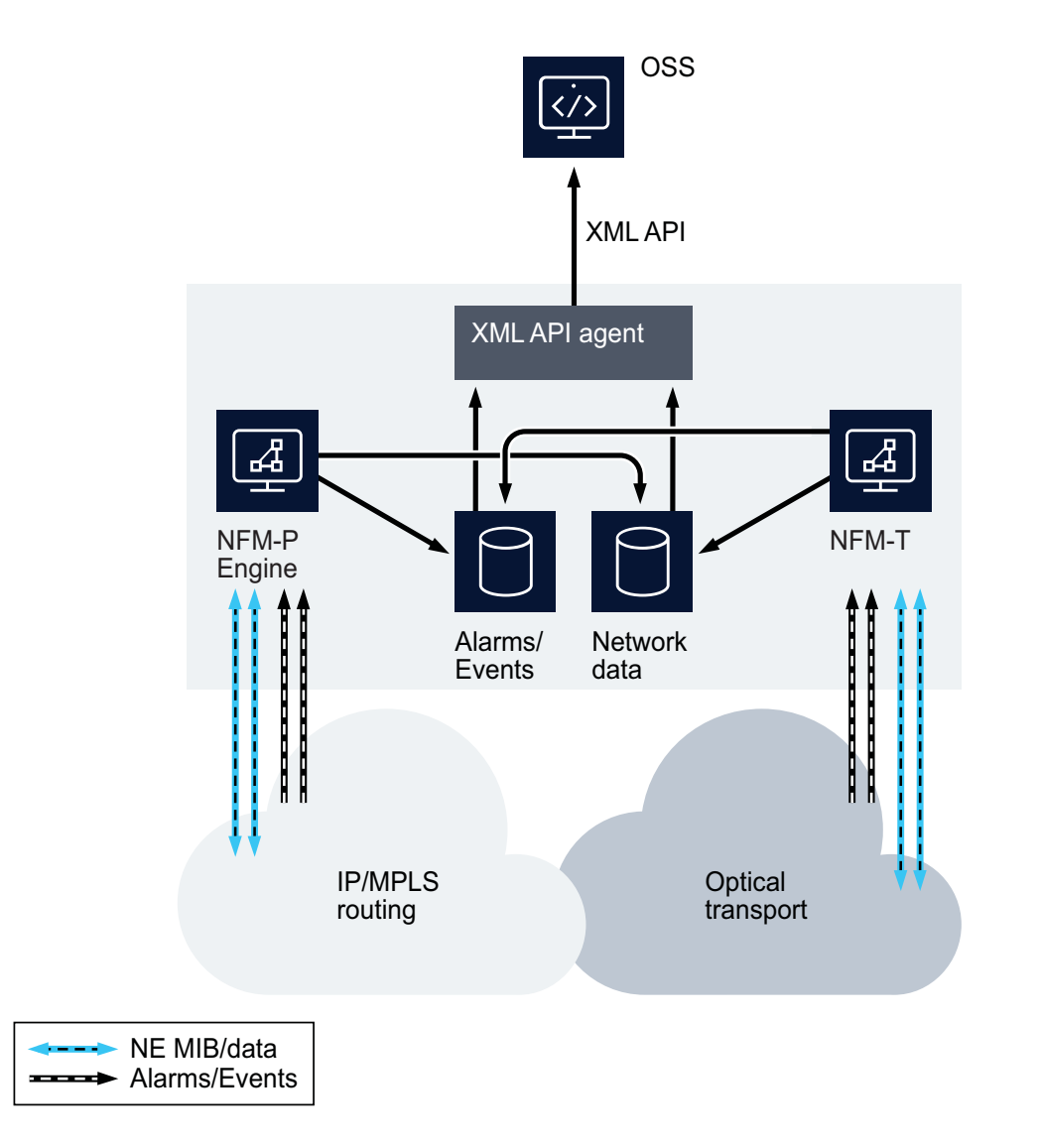

26405

### <span id="page-60-0"></span>**5.3 Fault and event management**

### **5.3.1 Introduction**

NFM-P and NFM-T integration supports an enhanced fault management application, to provide a single point of handling for the alarms of a multi-layer IP and optical network, and a centralized environment where the fault correlation process takes place.

### **5.3.2 Fault management**

NFM-T feeds platform and nodal alarms, including correlation information, to NFM-P over HIP. The following statements describe FM support for NFM-T integration:

- Alarm raising and clearing from NFM-T to NFM-P is supported.
- Acknowledging the alarm from NFM-P results in the alarm acknowledgment in NFM-T. See [6.3 "To acknowledge alarms" \(p. 69\)](#page-68-0) for more information about acknowledging alarms in NFM-P.
- Unacknowledging the alarm from the NFM-P FM application. See [6.4 "To unacknowledge](#page-69-0) [alarms" \(p. 70\)](#page-69-0) for more information about unacknowledging alarms in the NFM-P FM application.
- Basic nodal alarms are associated with the expected node objects from NFM-T in NFM-P network. See [5.4 "Enabling cross-launch from the FM application to NFM-T for classic OIM with](#page-63-0) [HIP users" \(p. 64\)](#page-63-0) and [5.5 "To cross-launch the NFM-T web GUI from the NFM-P FM](#page-65-0) [application" \(p. 66\)](#page-65-0) for more information about cross-launching from NFM-P FM application to NFM-T.
- Correlated alarms on optical links are associated with the expected object types in NFM-P. Correlated alarms on OTU-k/ODU-k layers and services are associated with Opt\_Connection.
- XML API support for alarms originating from NFM-T via HIP is provided.

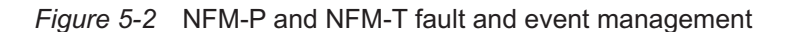

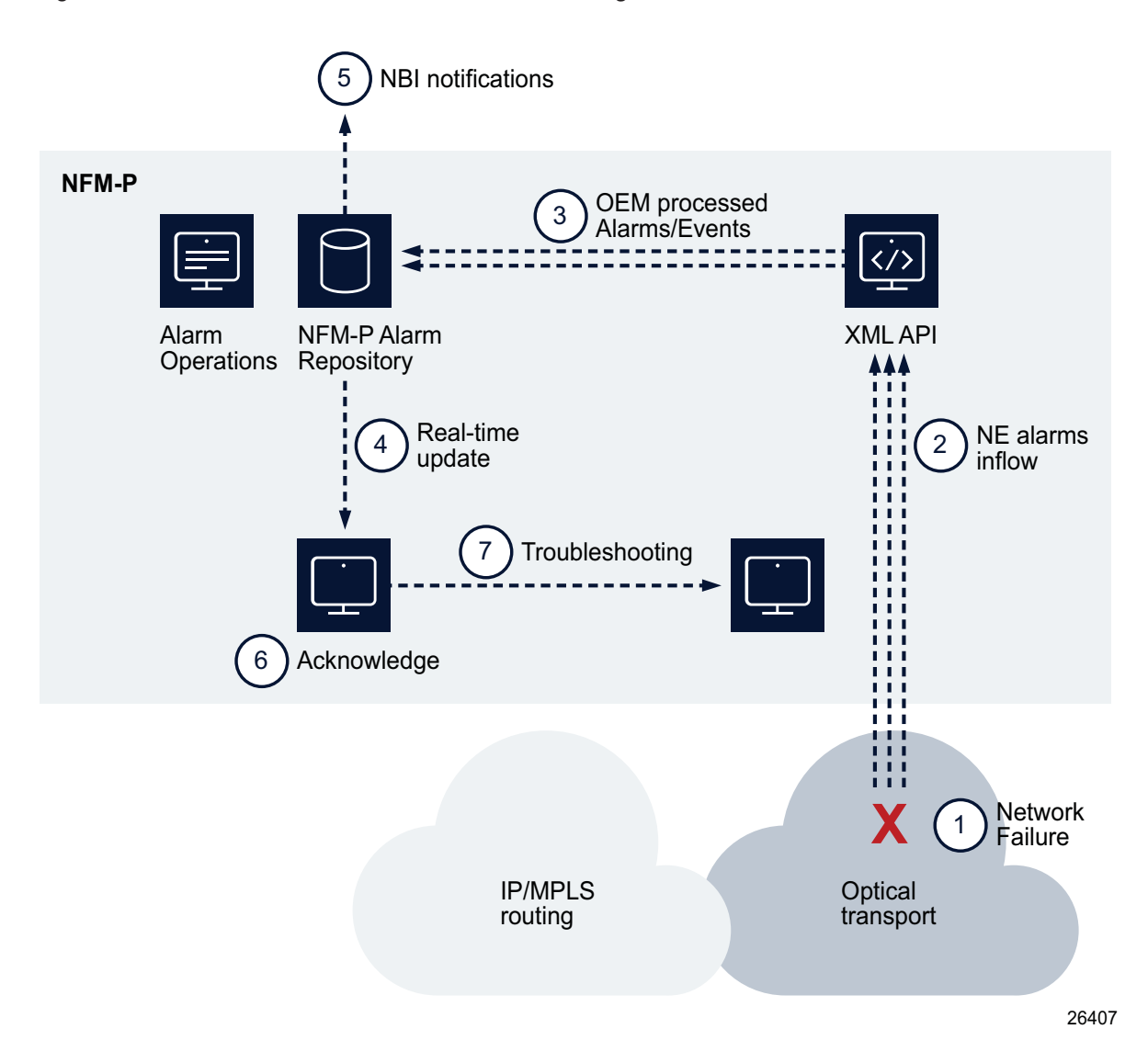

#### **5.3.3 Alarm navigation**

#### **Navigation to elementary alarms**

You can navigate to the NFM-T EQM elementary alarm from the NFM-P Fault Management Application. See [5.4 "Enabling cross-launch from the FM application to NFM-T for classic OIM with](#page-63-0) [HIP users" \(p. 64\)](#page-63-0) and [5.5 "To cross-launch the NFM-T web GUI from the NFM-P FM application"](#page-65-0) [\(p. 66\)](#page-65-0) for more information.

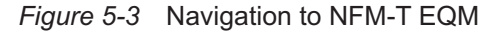

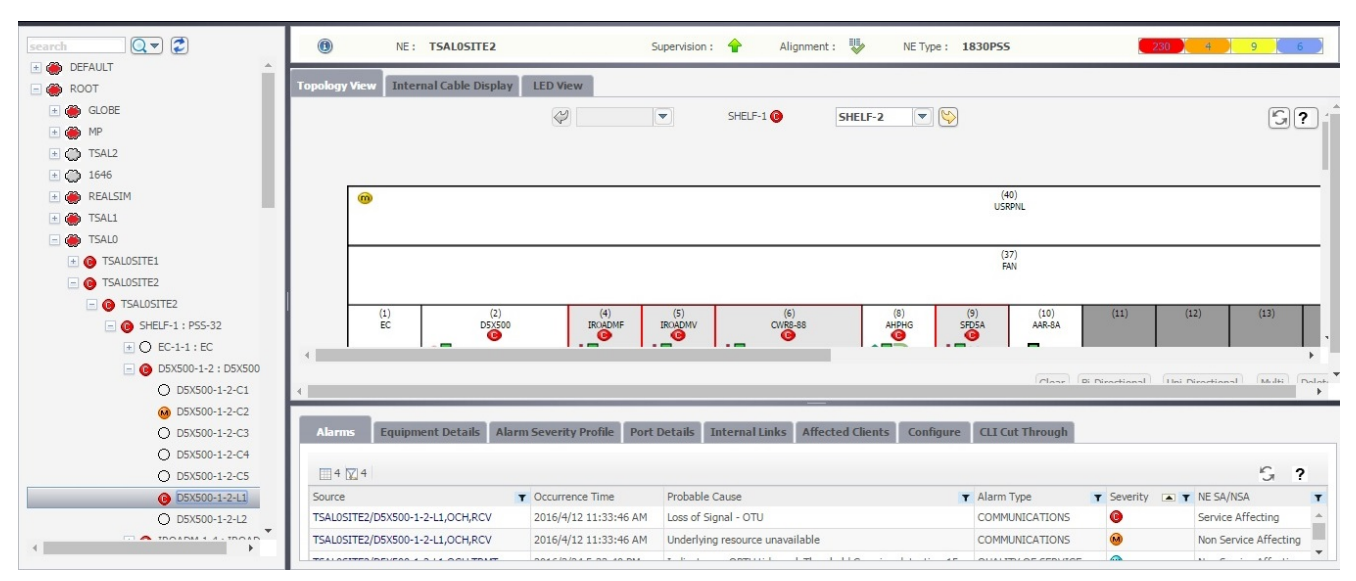

#### **Navigation to correlated alarms**

You can navigate to the correlated alarms on the NFM-T RCA/alarms tab of 360 view on a connection from theNFM-P Fault Management Application. See [5.4 "Enabling cross-launch from](#page-63-0) [the FM application to NFM-T for classic OIM with HIP users" \(p. 64\)](#page-63-0) and [5.5 "To cross-launch the](#page-65-0) [NFM-T web GUI from the NFM-P FM application" \(p. 66\)](#page-65-0) for more information.

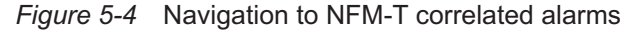

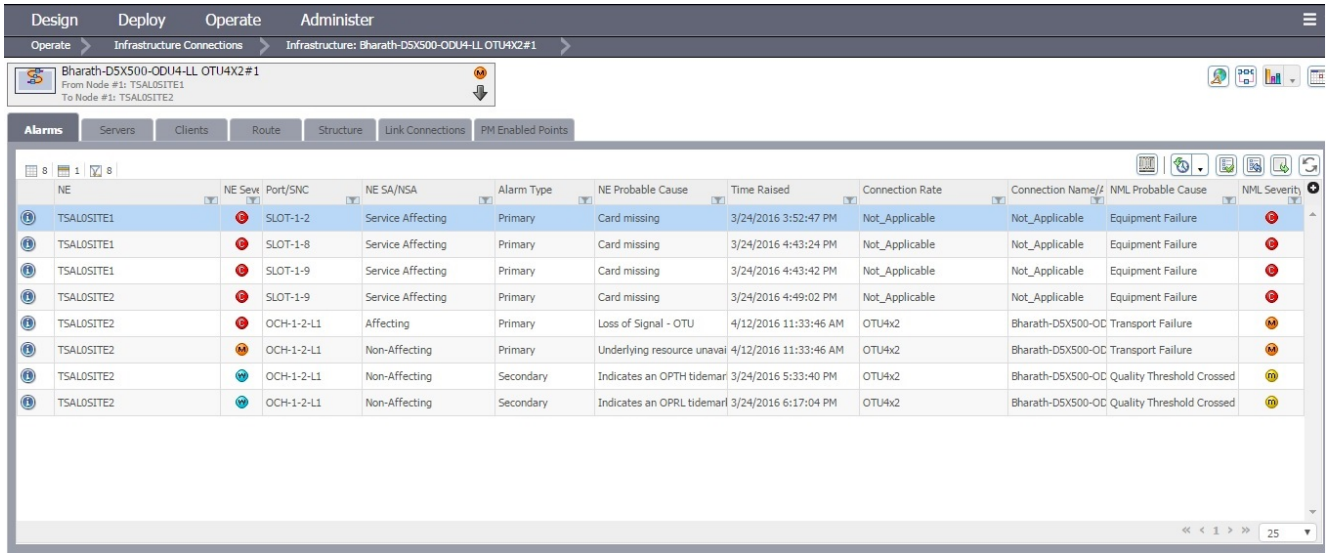

## <span id="page-63-0"></span>**5.4 Enabling cross-launch from the FM application to NFM-T for classic OIM with HIP users**

#### **5.4.1 Purpose**

Perform this procedure on an NFM-P server to enable navigation from the NSP Fault Management application to the NFM-T web client for alarms on optical NEs that are managed by the NFM-P.

The configuration described in this procedure applies only to classic OIM with HIP protocol.

### **NOTICE**

#### **Service Disruption**

*The procedure changes NFM-P system configuration. A configuration change may have serious consequences such as service disruption.*

*Contact technical support before you attempt to modify NFM-P system configuration.*

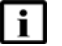

**i Note:** You must perform this procedure on each main server in the NFM-P system.

### **5.4.2 Steps**

**1**

Log in to the main server station as the nsp user.

**2**

Open a console window.

**3**

Enter the following:

bash\$ **cd /opt/nsp/nfmp/server/nms/config**

**4**

Create a backup copy of the nms-server.xml file.

**5**

Open the nms-server.xml file using a plain-text editor such as vi.

**6**

Locate the section that begins with the following tag: <integration

**7**

Edit the following line in the section to read:

÷.

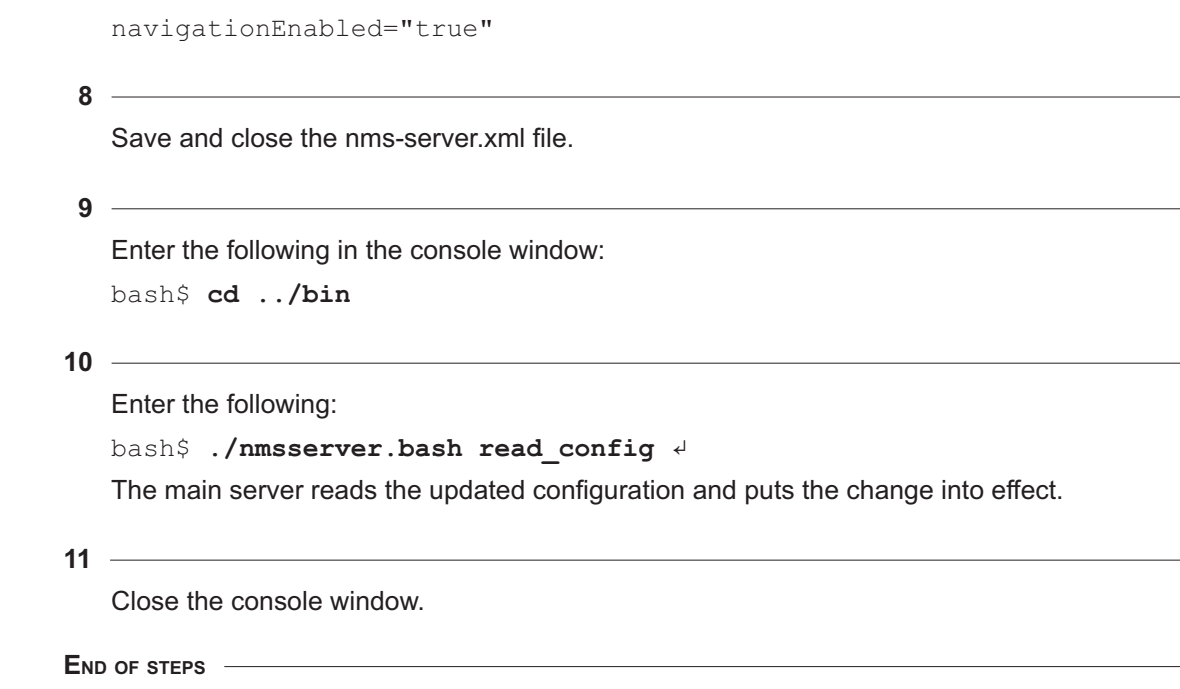

### <span id="page-65-0"></span>**5.5 To cross-launch the NFM-T web GUI from the NFM-P FM application**

### **5.5.1 Steps**

**1**

Log in to the NFM-P FM application.

**2**

Click on the Alarm List tab. The alarm list appears.

**3**

Click on the More button (...) and choose Show Affected Object. The details of the chosen alarm opens on the NFM-T web GUI in the default browser.

<u> 1989 - Johann Stein, mars an deus Amerikaansk kommunister (</u>

# <span id="page-66-0"></span>**6 Troubleshooting**

# **6.1 Overview**

### **6.1.1 Purpose**

This chapter describes how to troubleshoot problems when you are working on the OIM.

### **6.1.2 Contents**

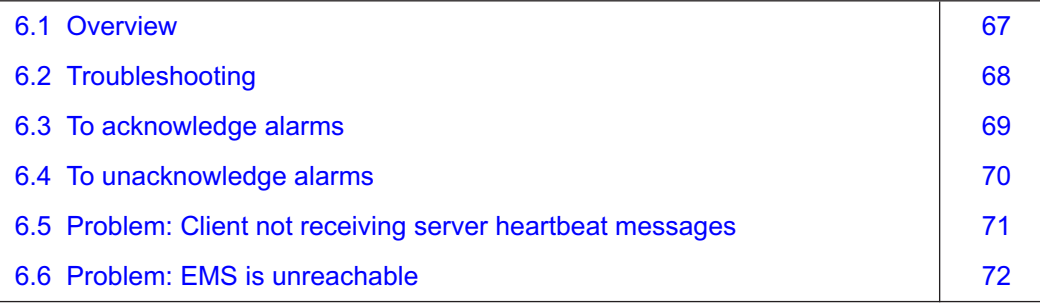

# <span id="page-67-0"></span>**6.2 Troubleshooting**

### **6.2.1 Introduction**

The *NSP NFM-P Troubleshooting Guide* provides information about NFM-P and troubleshooting using alarms, OAM tools for service troubleshooting, and network management domain troubleshooting for NFM-P software and platforms.

#### **6.2.2 Acknowledge alarms**

When you acknowledge the alarms in NFM-P, the alarms are acknowledged also in NFM-T. See [6.3 "To acknowledge alarms" \(p. 69\)](#page-68-0) for more information about how to acknowledge alarms.

### **6.2.3 Unacknowledge alarms**

You can unacknowledge NFM-T alarms only from the NFM-P FM application, but not from the NFM-P client GUI. See [6.4 "To unacknowledge alarms" \(p. 70\)](#page-69-0) for more information about how to unacknowledge alarms.

# <span id="page-68-0"></span>**6.3 To acknowledge alarms**

### **6.3.1 Purpose**

When you select an alarm to investigate the root cause, it is a good practice to acknowledge the alarm to indicate that the problem is under investigation. This ensures that duplicate resources are not applied to the same problem.

#### **6.3.2 Steps**

#### **1**

To acknowledge the selected alarm:

1. Right-click on the selected alarm in the dynamic alarm list and choose Acknowledge Alarm(s). The Alarm Acknowledgment form opens.

If required, add text in the Acknowledgment Text box.

- 2. Select the Acknowledgement check box and click OK.
- 3. Click OK. A check mark appears for the selected alarm under the Acknowledged column in the dynamic alarm list.

```
2
```
To acknowledge multiple, correlated alarms:

- 1. Right-click on the selected alarm in the dynamic alarm list and choose Show Affected Object. The Properties form for the object opens.
- 2. Click on the Faults tab, then click on the Object Alarms, Alarms on Related Objects, or Affected Objects tab to display the alarms related to the affected object.
- 3. Choose all the alarms listed.
- 4. Right-click on the alarm list, then choose Acknowledge Alarm(s). The Alarm Acknowledgement form opens and lists all of the selected alarms. If required, add text in the Acknowledgement Text box.
- 5. Click OK to continue. A check mark appears for each of the selected alarms under the Ack. column in the dynamic alarm list.

# <span id="page-69-0"></span>**6.4 To unacknowledge alarms**

### **6.4.1 Steps**

Log in to NFM-P FM application.

**2**

**1**

Click on the Alarm List tab. The alarm list appears.

**3**

Right-click on one or more alarm entries and choose Acknowledge Alarm(s). The Alarm Acknowledgement form opens.

**4**

Deselect the Acknowledge check box and click OK.

# <span id="page-70-0"></span>**6.5 Problem: Client not receiving server heartbeat messages**

### **6.5.1 Purpose**

Perform this procedure when NFM-P client is not receiving heartbeat messages.

#### **6.5.2 Steps**

Verify the network connectivity between NFM-P and NFM-T.

#### **2**

**1**

Verify that NFM-P server and client clocks are synchronized. To set the date and time for NFM-P server and client clocks, see the *NSP NFM-P System Administrator Guide* for more information.

### <span id="page-71-0"></span>**6.6 Problem: EMS is unreachable**

### **6.6.1 Purpose**

Perform this procedure when an EMS is unreachable.

#### **6.6.2 Steps**

#### **1**

Verify that the Administrative State parameter on the EM System (Edit) form is set to Up.